## Work Instructions For Supplier Access to Supplier Collaboration Foundation

- 1) To access the event, click on the hyperlink in the email you received
- 2) Once authenticated you will be taken to the actual event (see below)
- 3) Click on Items

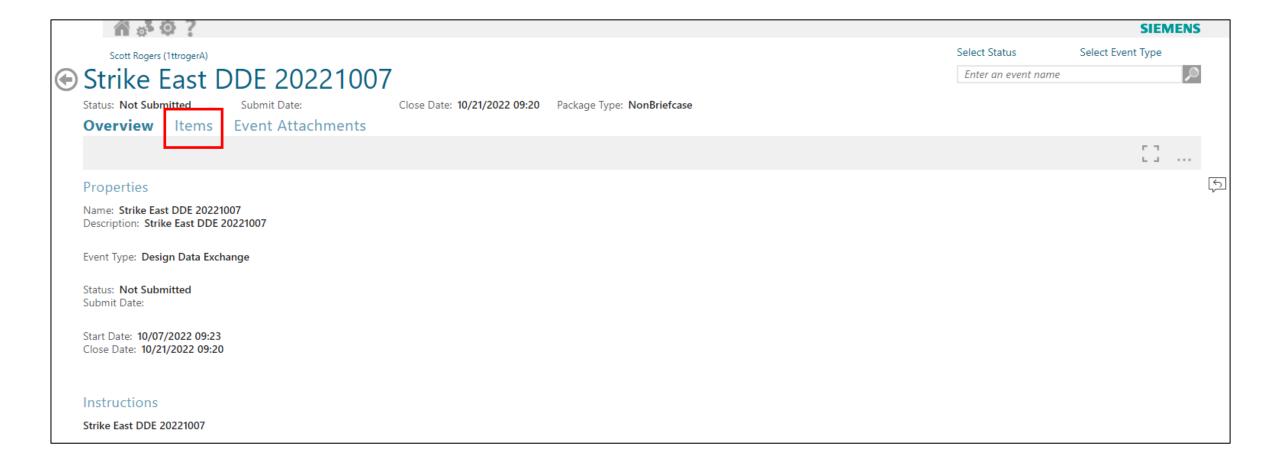

- 1) You are now at the Event Items
- 2) Click on Item Attachments

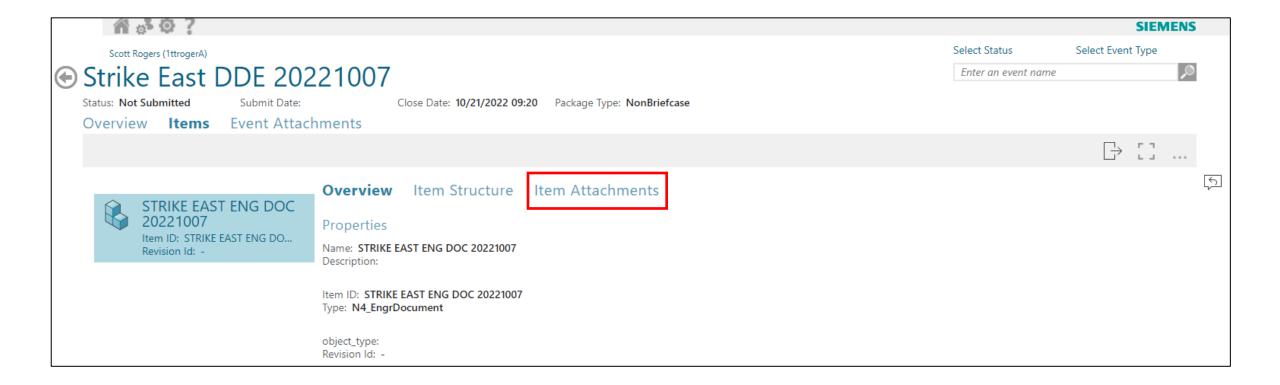

- 1) You are now at the Event Item Attachments
- 2) Highlight the attachment you would like to open / download
- 3) Example below of highlighting just one attachment
- 4) Click the Open Icon
- 5) The document will open

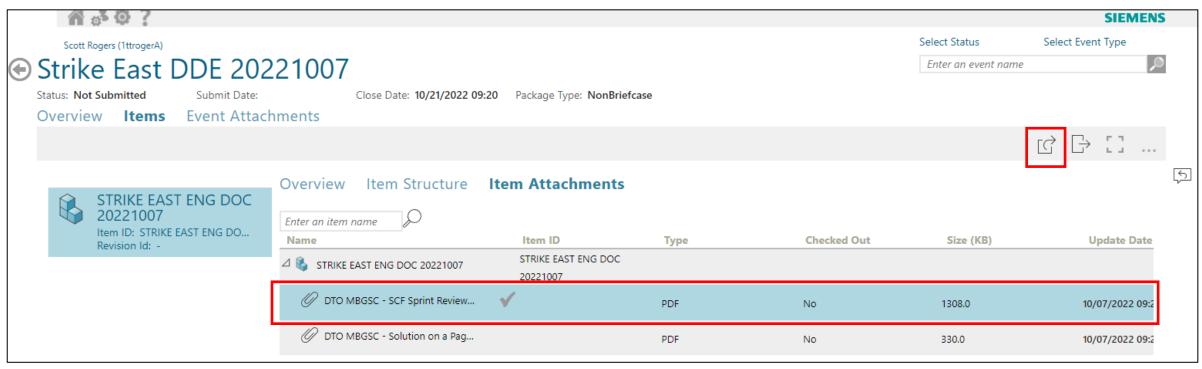

- 1) Highlight the attachments you would like to open / download
- 2) Example below of highlighting multiple attachments
- 3) Click the Open Icon
- 4) The documents will open

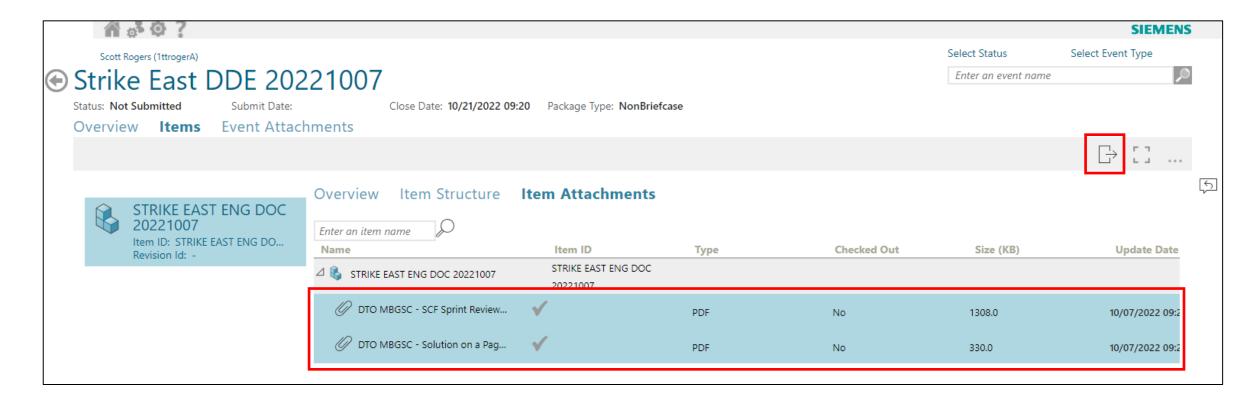

## 1) At any time, you can click on the Home Icon

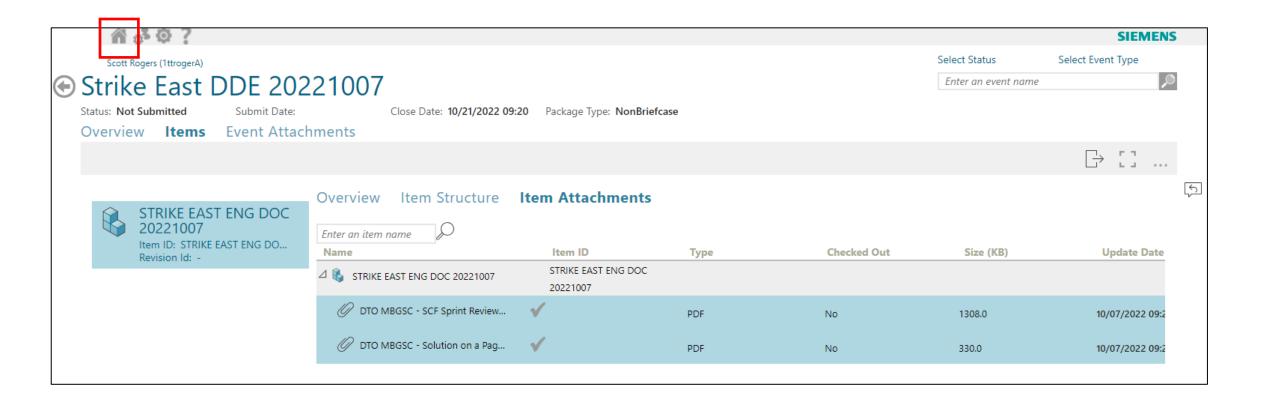

1) Once on the Home Page click on the Design Data Exchange tile to be taken to a list of available data exchanges

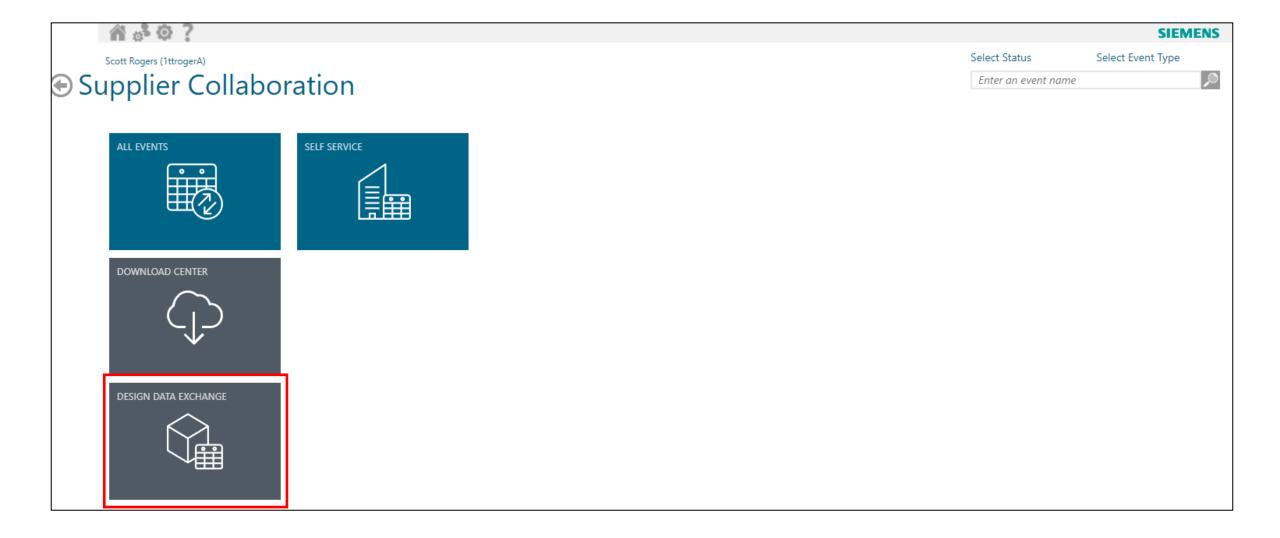

1) After clicking on the Design Data Exchange tile a list of all available events is displayed

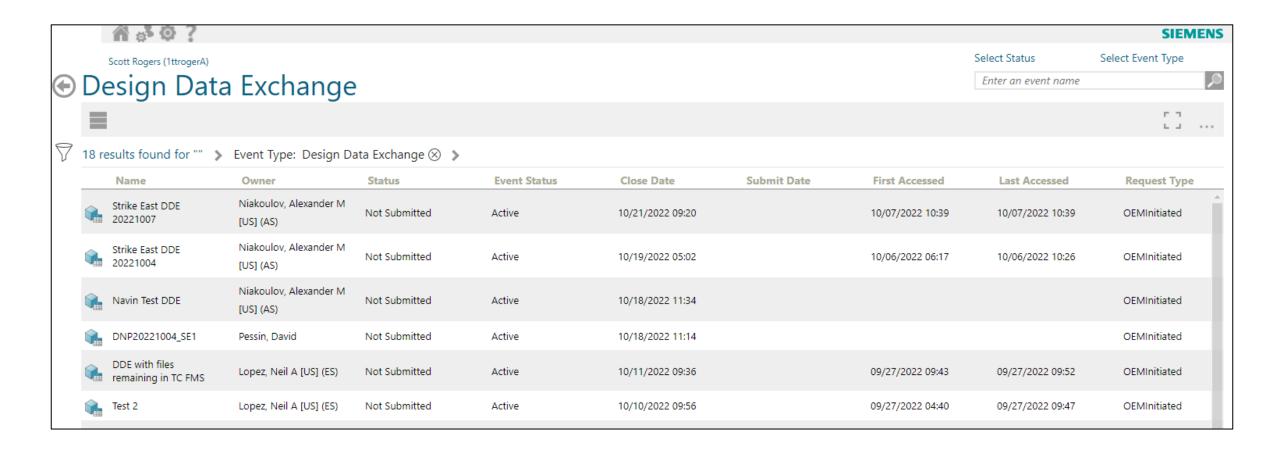

- 1) Select (highlight) an event
- 2) The Open Item Icon is available in two locations
- 3) Click on the Open Icon to be taken to the Event Summary

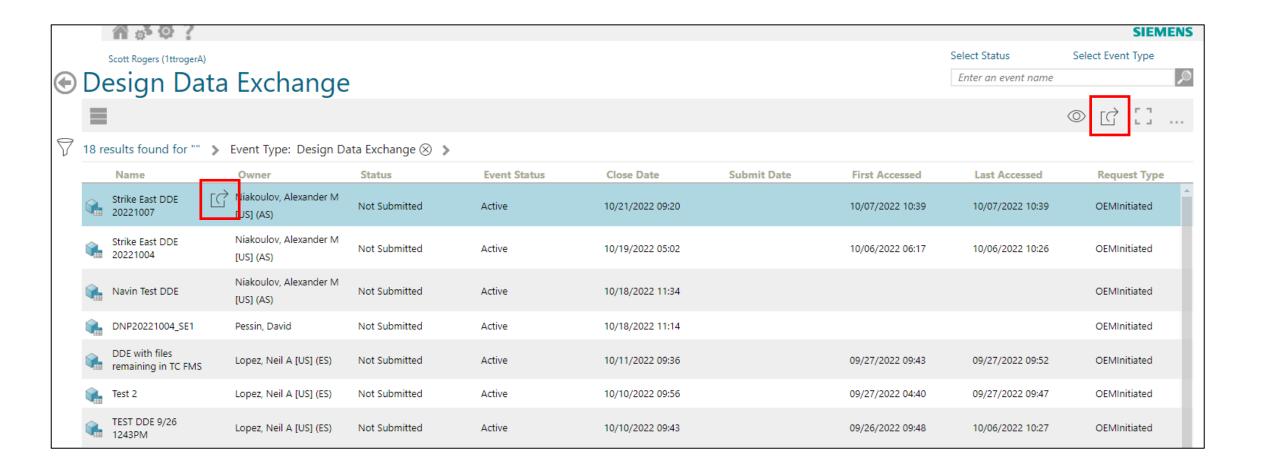

## 1) Event Overview summary

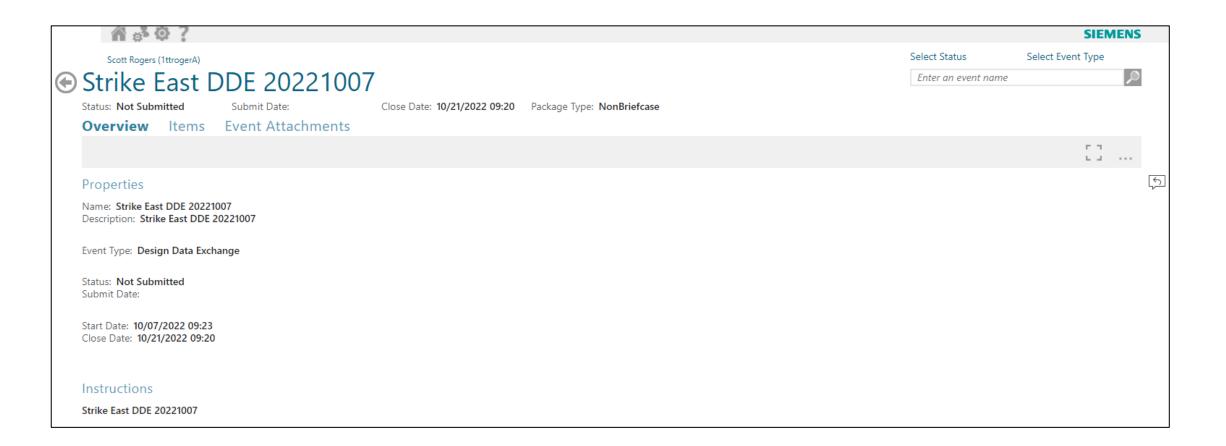